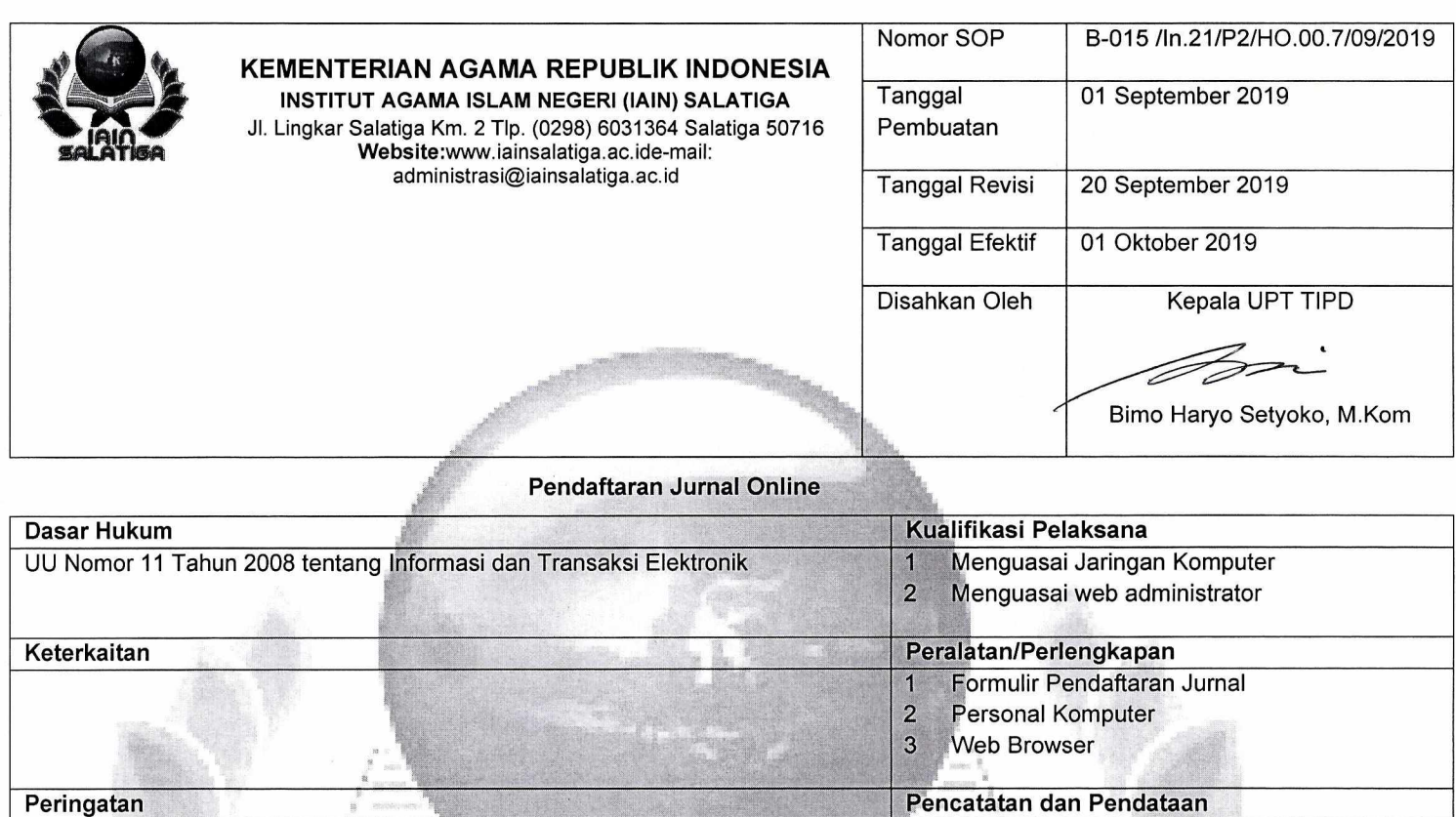

Jurnal tidak dapat diakses secara online

NO Aktifitas/Kegiatan Pelaksana Pelaksana Pelaksana Mutu Baku Mutu Baku Keterangan<br>Pemohon Pemohon Keterangan Kelengkapan Waktu Output Pemohon Tipd Kelengkapan ' Waktu Output Output Output Output Output Output Output Output Output Output Output Output Output Output Output Output Output Output Output Output Output Output Output Output Output Output Output 1 Menyampaikan permohonan pendaftaran Jumal Online baru Pemonon<br>Formulir Pendaftaran 5 menit Formulir Pendaftaran 5 menit Formulir<br>Formulir Pendaftaran 5 menit Formulir Formulir Pendaftaran 5 menit Formulir<br>
Pendaftaran 5 menit registrasi egistrasi 2 Menerima permohonan dan melakukan validasi data pemohon apakah sudah sesuai Ya Formulir Pendaftaran 5 menit Formulir registrasi Tidak 3 Melakukan pembuatan jurnal online baru dengan menggunakan Online Journal system (OJS) Formulir Pendaftaran 5 Jam 4 Melakukan ujicoba akses jurnal online baru yang telah dibuat, menggunakan web browser Personal Komputer, Web Browser 5 menit 5 Mengirimkan konfirmasi pembuatan jurnal online, berikut nama alamat url dan user passwordnya Personal Komputer 5 menit 6 Selesai Jumal online | <del>Jumal Jumal Den Jumal Den Jumal Den Jumal Den Jumal Den Jumal Online</del> baru ( ) with the state of the state of the state of the state of the state of the state of the state of the state of the state of the state of the state of the state of the state of the state of the state of the state of

## Keterangan Simbol

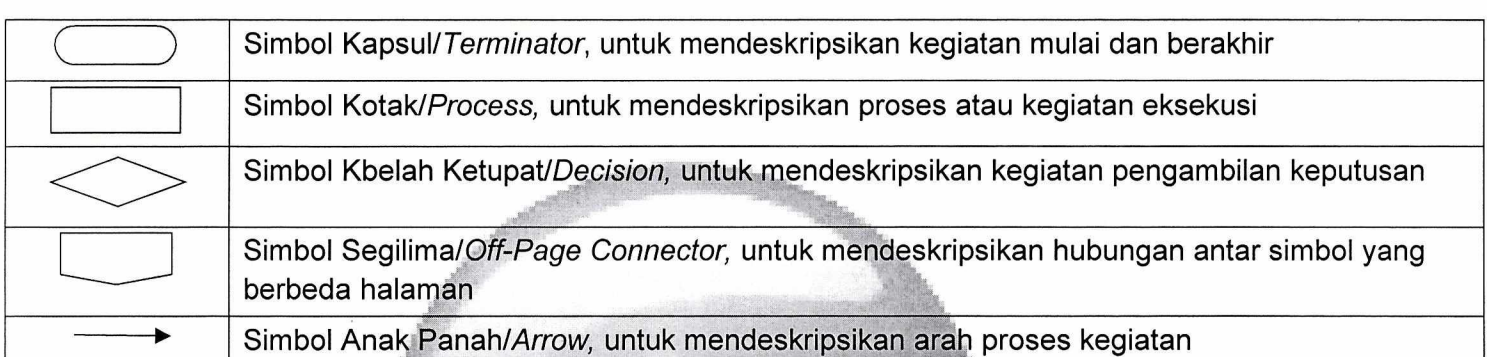

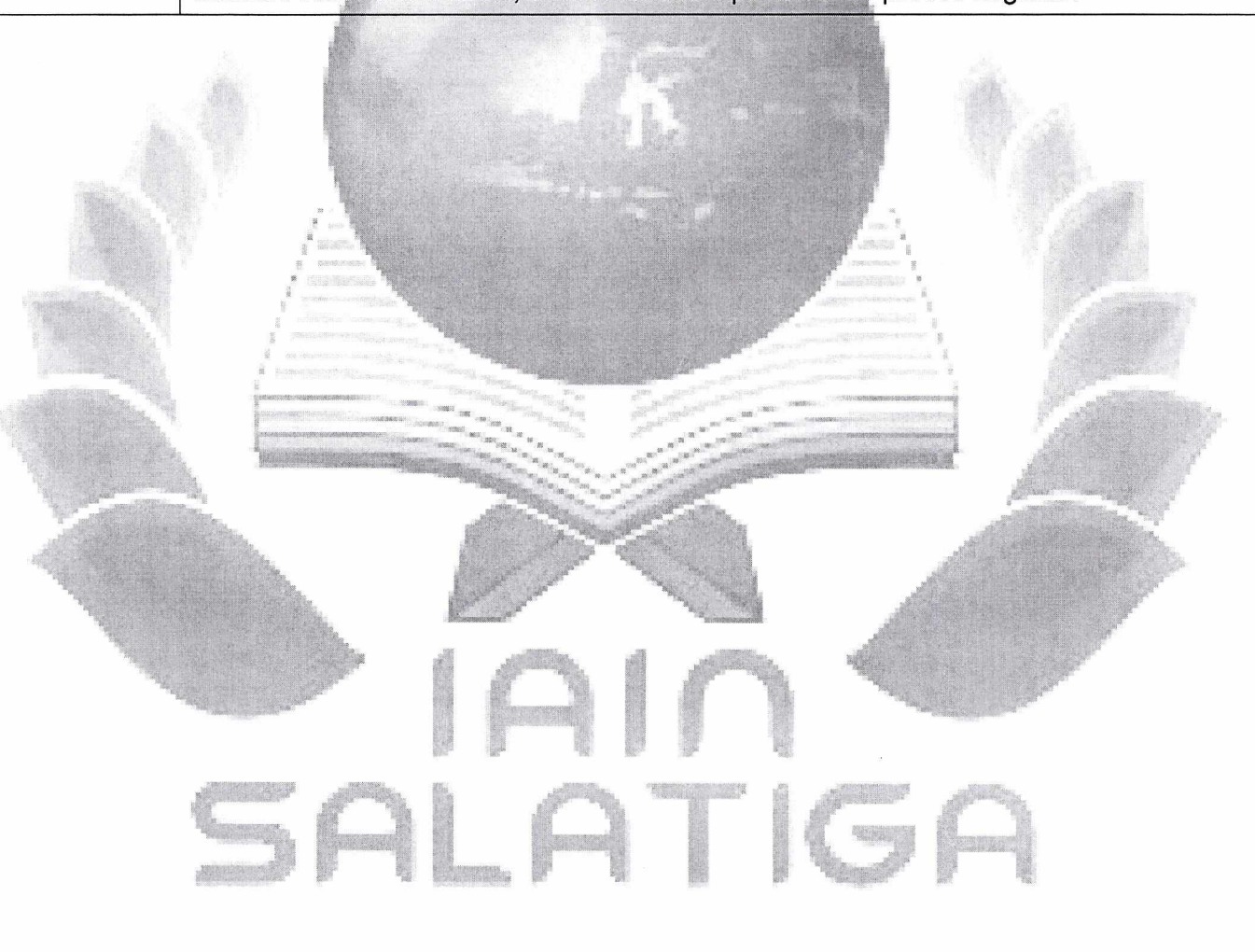